## **FINGRID**

4.9.2023 Public

## **Instructions for retrieving transmission capacity limitation information from the NUCS web page**

This is how you can filter outage market information from the NUCS (Nordic Unavailability Collection System) web page concerning Finland.

- 1. Go to the NUCS web-page [www.nucs.net](http://www.nucs.net/)
- 2. Click drop down menu *Inside information* from the top left of the main page. Select *Unavailable Capacity.*

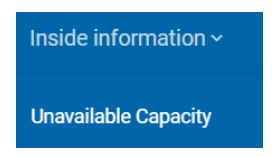

3. In the *Filters* field on the left *Event Start/Stop Range* dates for the market information are

automatically selected one year ahead. *From/To* dates can be changed by clicking the calendar icons or by clicking < > function keys.

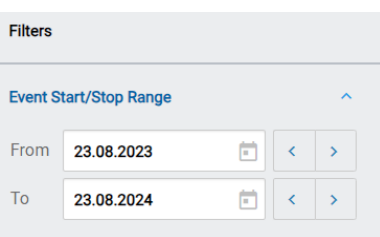

4. *Bidding Zone -*filter. Choose only *Finland (FI)* as the review area.

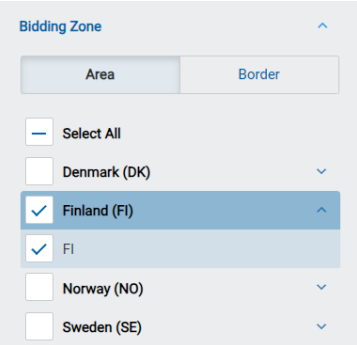

5. Click *Show more filters* bar.

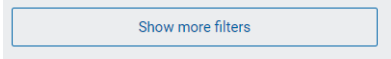

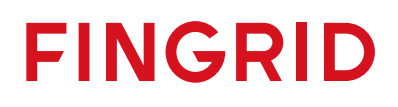

4.9.2023 Public

6. Click *Type of Event* menu and select *Transmission.*

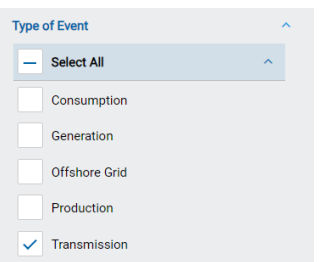

7. The start time can be filtered from a descending date to an ascending date by clicking  $\blacktriangle$ icon in the *Event Start* column of the listing.

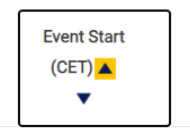

8. At the bottom of the listing you can choose how many lines of market information are displayed in the listing. Click *Items per page* selection (10, 25, 50 or 100 pcs rows).

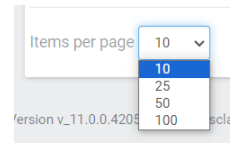

9. At the bottom of the NUCS page you can see how many pages market information there are for that selection. In this example there are three 3 pages of market information.

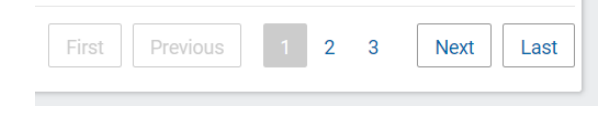